#### Andy Mann [amann@muskegonisd.org](mailto:amann@muskegonisd.org) Instructional Technology Consultant Muskegon Area ISD, Michigan

## **StoryMe Comic App for iPads - Tutorial**

Combining meaningful images with descriptive text is a tried and true method of communicating your ideas to others. Comics use images and dialogue to tell a story, describe a process, or simply demonstrate mastery or understanding. Images may be taken as needed using the iPad camera, downloaded from the Internet, drawn using an iPad drawing app, or may be from your photo roll. StoryMe is among the best free, easy-to-use comic creation apps.

#### **Before Using the App**

- 1. Before you open the app, consider the story you want to tell. Though optional, it is useful to write the dialogue on paper or using an iPad writing app, before you begin using the comic app.
- 2. Gather images to your photo roll.
	- a. Consider how many and what type of images you will need to tell your story.
	- b. Visi[t http://www.21things4ipads.net/finding-images.html](http://www.21things4ipads.net/finding-images.html) to find copyright free images for use in your comics
	- c. Consider if you want to add an original image which has been created by you using an iPad drawing app or created using traditional drawing methods and photographed.

### **Get Started**

- 1. Downloa[d StoryMe](https://itunes.apple.com/us/app/story-me-collage-comic-strip/id688810927?mt=8) from the iTunes store at the time of this writing, the app was available for free. Open StoryMe and put the iPad in the portrait orientation.
- 2. Tap the New button in the upper right cornerthen select one of the layouts. For this tutorial I will use the Landscapes 8x10" with four similar sized windows.
- 3. At any time you can click on? in the upper left corner to display a help overlay.
- 4. In the Edit Story window which now pops up, display Tools. Tools can be hidden –tap on three lines next to Photos in the top centerand drag down.
	- a. Photos displays your Camera roll and last imported photos. There is an option to log onto Facebook – providing access to photos from your Facebook account.
	- b. Layouts allows you to change to a different layout, even after you have created your comic.
	- c. Effects changes your images to be displayed using a cartoon or pencil effect. The default is Cartoon. For this tutorial I wall change this to "Plain".

#### **Add Images**

1. Add images to the open frame. Simply drag a photo from your Photos in Tools to any frame. If there is already a photo in the frame, it is replaced.

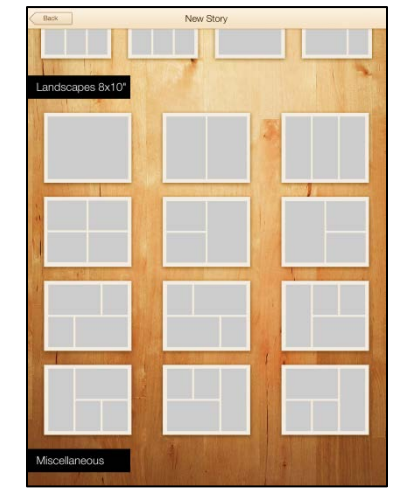

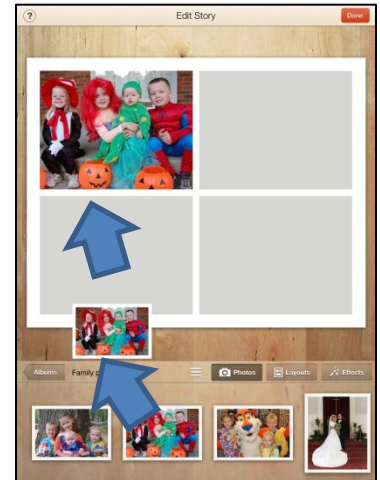

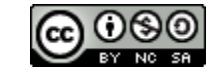

# **StoryMe Comic App for iPads - Tutorial**

- 2. Resize the entire project by using the two finger spread or pinch.
- 3. Resize an image in a frame by tapping on the image so it has a red boarder around it. Then use the two finger spread or pinch. Once an image is resized inside a frame, it can be moved around within the frame to display only the portions of the image you want to display.

#### **Add Captions or Bubbles**

- 1. When a photo is selected in a frame a pop up window is displayed which gives an option to add bubbles or a caption. A bubble is a dialogue bubble. A caption is the text which will be displayed under the frame.
	- a. The Effect Detail is disabled if using the Plain effect. If the Cartoon or Pencil effect isselected, the button is active; drag the button for minor changes in the effect.
- 2. When you select bubble –StoryMe automatically scans the photo to find faces and places dialogue bubbles near the faces of those in the photo with some sample text.
	- a. If it does not automatically recognize the

face or you are adding a dialogue bubble to something without a face, you can manually add a dialogue bubble using the + Face button and then tap on some place on the images to add a dialogue bubble to that spot or person. In this example, I tapped on the Segway so it could have a voice.

- b. To delete a dialogue bubble, tap on the trash can icon to the right of the text.
- c. To edit the dialogue –tap on the thumbnail of the face/image or on the text.
- d. When the text editor is showing, you may also change the dialogue bubble to being a thought bubble.
- e. Dialogue bubbles may be dragged anywhere on the image or resized using two fingers. You do not need to have the pointer going directly into the mouth of the person speaking or thinking.
- f. Be cautious if you drag the dialogue bubble so it's not entirely on the viewable portion of your comic.

#### **Add Captions or Bubbles**

- 1. When you are finished, click the red "Done"button in the upper right corner.
- 2. Use the Action button to send a copy of you comic to your photo roll or share it viaAirDrop, email, text, or social media.

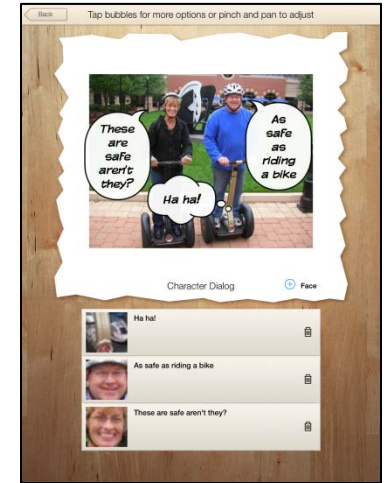

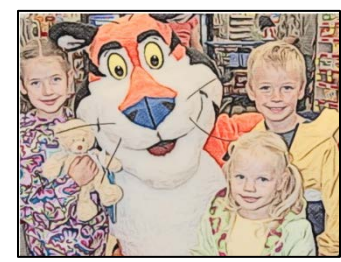

*Cartoon Effect Pencil Effect*

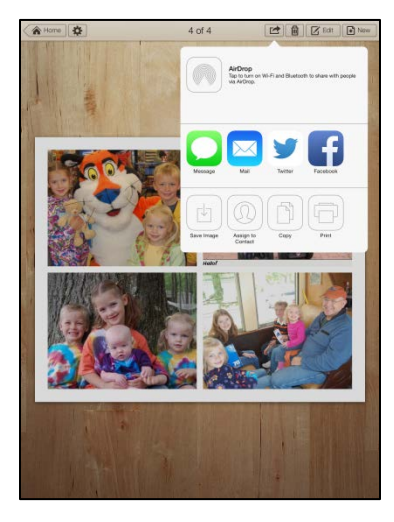

Andy Mann [amann@muskegonisd.org](mailto:amann@muskegonisd.org) Instructional Technology Consultant Muskegon Area ISD, Michigan

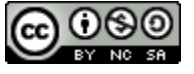